# Make Salesforce and PayPal Work Together

Download the PDF of this article.

#### **In this Article**

#### **Related Articles**

#### How can I make my organization's PayPal account and Salesforce account interact more closely?

By default, only credit card transactions which take place immediately after the form is submitted will show in the FormAssembly response. A PayPal transaction can take anywhere from moments (with a credit card) to days (with an eCheck).

Once the payment clears on PayPal, the IPN should go out within minutes.

With a little bit of Salesforce VisualForce code, you can make your PayPal Instant Payment Notifications (IPNs) update your Salesforce records, closing the loop from your forms to PayPal to Salesforce.

> **We do not support, adjust, or fix the code below. The following code is provided to you as a starting point to reference. You will need to adjust this code based on your needs.**

**Note: The following instructions are geared towards advanced Salesforce users who are comfortable with Apex code and site setup**.

In the steps below, we'll use the example of a form set up to create a Salesforce Opportunity and receive a payment for participation in that Opportunity by the respondent. The same procedure would work for any other Salesforce object type.

# **Configure Your Salesforce Object**

In Salesforce, go to**Setup** → **App Setup** → **Customize** and select the object you wish to contain PayPal information. Here, we'll go with **Opportunity**. Add the following custom fields:

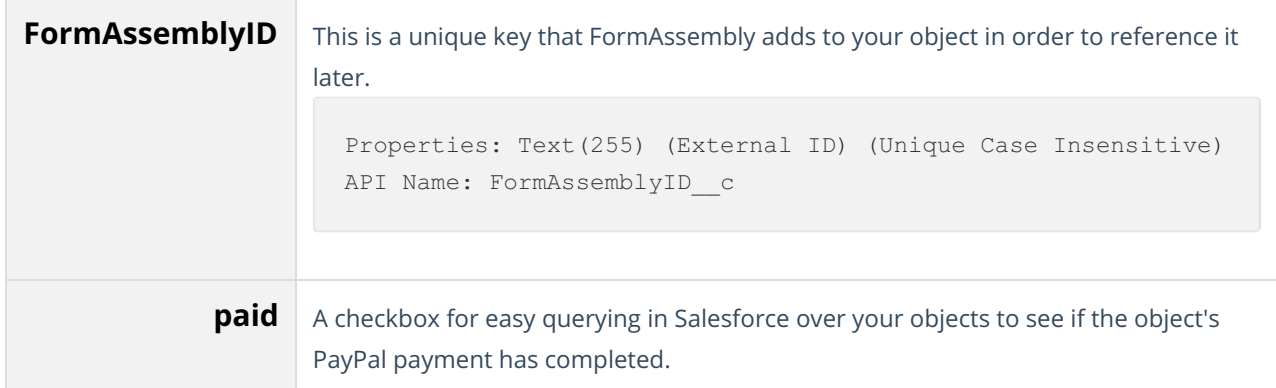

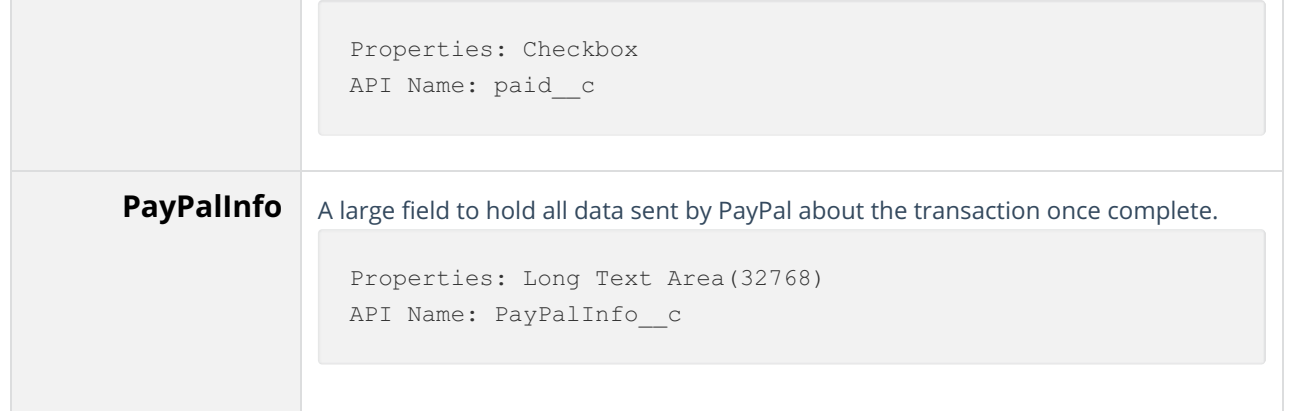

# **Create Your Apex PayPal Notification Class**

**We do not support, adjust, or fix the code below. The following code is provided to you as a starting point to reference. You will need to adjust this code based on your needs.**

**Note: The following instructions are geared towards advanced Salesforce users who are comfortable with Apex code and site setup**.

In Salesforce, go to**Setup** → **App Setup** → **Develop** → **Apex Classes** and select **New**. Give the class the name IPNHandlerController , and add the following code into the interface.

**Please note**, you will need to modify this code to fit your specific site setup.

```
public class IPNHandlerController {
   public PageReference myIPNupdate() {
    try{
        PageReference pageRef = ApexPages.currentPage();
       //Get the value of the 'custom' parameter from current page
        String paramCustom = pageRef.getParameters().get('custom');
        opportunity = [select Id,paid__c from Opportunity where FormAssemblyID
c = :paramCustomer ];
        String content = '';
        for(String key : pageRef.getParameters().keySet()){
           //Note that there is no guarantee of order in the parameter key ma
p.
            content += key + ' : ' + pageRef.getParameters().get(key) + '\n';
        }
        opportunity.PayPalInfo__c = content;
        opportunity.paid__c = True;
        update opportunity;
        PageReference newPage = new ApexPages.StandardController(opportunity).
view();
       newPage.setRedirect(true);
        return newPage;
     } catch (System.Exception e){
         //A failure occurred
        system.debug(e);
        return null;
     }
    }
   public Opportunity opportunity {get; set;}
   public IPNHandlerController() {
   }
}
```
Next, if testing / code coverage is a concern, create a new Apex Class called IPNHandlerTestClass by pasting this code into a new Apex Class window:

```
@istest
private class IPNHandlerTestClass {
    public static testMethod void testMyIPNupdateSuccess(){
        IPNHandlerController ipn = new IPNHandlerController();
        Opportunity c = new Opportunity (Name='Test01', CloseDate=date.parse('1/
1/2010'),StageName='Qualification',
FormAssemblyId__c='111111101111110z');
        insert c;
        ApexPages.currentPage().getParameters().put('custom', '111111101111110
Z');
        PageReference p = ipn.myIPNupdate();
        System.assertNotEquals(null,p);
    }
    public static testMethod void testMyIPNupdateFailure(){
        IPNHandlerController ipn = new IPNHandlerController();
        ApexPages.currentPage().getParameters().put('custom', '111111101111111
Z');
        PageReference p = ipn.myIPNupdate();
        System.assertEquals(null,p);
    }
    public static testMethod void testIPNHandlerController(){
        //You should customize this to fit your needs.
        System.assertEquals(true,true);
    }
}
```
Note that in the code above, we're using the Opportunity type object in Salesforce as our targeted object type to update when PayPal information comes in. You could just as easily use a Contact object or a Custom object, by substituting the object type name for Opportunity above.

# **Create Your Apex PayPal Notification Endpoint:**

In Salesforce, go to**Setup** → **App Setup** → **Develop** → **Pages** and select **New**. Name the page IPNHandler , and paste the following code into the interface:

Now go to **Setup → App Setup → Develop → Sites**and place the page into your Salesforce Site. For example, with a new site, you could set the **Active Site Home Page** to IPNHandler . However, this is not recommended for existing sites.

Make a note of where IPNHandler page is located. It should be something that looks like:

#### https://xxxxx.na3.force.com/yyyy/IPNHandler

where  $xxxxx$ .na3.force.com is your Salesforce sites domain,  $yyyy$  is the path to where you are hosting the IPNHandler page, and IPNHandler is the name of the page we've created above.

### **Configure Your FormAssembly Form**

In FormAssembly, open your form's Salesforce Connector configuration page.

- 1. Map your usual Opportunity fields.
- 2. Map the Salesforce field FormAssemblyID to a formula.
- 3. Set that formula value to: https://www.tfaforms.com/responses/view/%%RESPONSE\_ID%%

Now, open your form's PayPal Connector configuration page:

- 1. Map your PayPal connector as usual.
- 2. Change your IPN notification field to the location of your IPNHandler page. For example: https://xxxxx.na3.force.com/IPNHandler

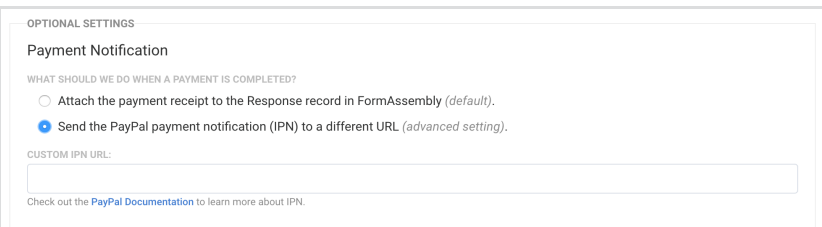

### **Test Your Setup**

When properly configured, the process will work like so:

- 1. A respondent completes the form.
- 2. A new Opportunity record is created in Salesforce, with a value like https://www.tfaforms.com/responses/view/1222222 in the **FormAssemblyID** Salesforce field.
- 3. Respondent completes PayPal section, starting the PayPal authorization and verification process.
- 4. When PayPal completes that transaction, PayPal will trigger an IPN to the location: https://xxxxx.na3.force.com/IPNHandler
- 5. Once there, the Apex code we've created will lookup the Opportunity based on the custom parameter included in the PayPal IPN notification which will match the **FormAssemblyID** field, populate the field **paid** to checked, and populate the field **PayPalInfo** to a newline delimited list of

the PayPal parameters passed from the IPN.

### **Troubleshooting**

A couple things to re-confirm, if you continue to have issues:

- Did you "activate" the Force.com site?
- Is the IPNHandler URL in FormAssembly correct?

There is an IPN log on the PayPal side which should be looked at first.

On the Salesforce side, you can check the Apex debug logs.

**Note**: PayPal's payment system is asynchronous, meaning that a person who pays by PayPal may have the transaction complete in seconds (if by credit card) or days (if by eCheck).

As a result, the data from the transaction is not available at the time the email notification is fired off and the Salesforce Connector is run. This is what setting up the IPNHandler in Salesforce is to accomplish: provide a "receiver" that will receive PayPal's transaction info seconds or days later, when the transaction is complete and the money is in your PayPal account.